## **Trouver une procédure restreinte sur Mégalis**

*Les consultations restreintes (ou les marchés subséquents) ne sont accessibles qu'aux entreprises sélectionnées par la collectivité pour y répondre, elles ne s'affichent donc pas dans la recherche classique. La présente fiche vous donne la marche à suivre pour retrouver cette consultation, que ce soit pour la télécharger ou pour y répondre.* 

- **1.** Vous avez normalement reçu un mail de la collectivité vous informant de cette consultation avec la **référence de la consultation** et le **mot de passe**
- **2.** Allez sur l[a salle des marchés de Mégalis](https://marches.megalisbretagne.org/?page=entreprise.AccueilEntreprise) et connectez-vous à votre compte
	- $\rightarrow$  Si vous ne disposez pas encore de compte Mégalis, créez-en un, la procédure ne dure que quelques minutes (Cf. fiche **[Créer un compte Entreprise sur Mégalis](http://www.ccpbs.fr/media/2018/06/CCPBS-marche-creer-compte.pdf)**)
- **3.** Une fois connecté à votre compte, dans le menu « Annonces » à gauche, cliquez sur : Recherche avancée
- **4.** Dans l'écran de recherche qui s'affiche, descendez jusqu'à la rubrique « Recherche d'une procédure restreinte » et remplissez les champs suivants :
	- $\rightarrow$  Entité publique : nom de la collectivité qui a mis en ligne la consultation
	- $\rightarrow$  Référence : numéro de la consultation, fournie dans le mail envoyé par la collectivité
	- $\rightarrow$  Code d'accès : mot de passe, fourni dans le mail envoyé par la collectivité

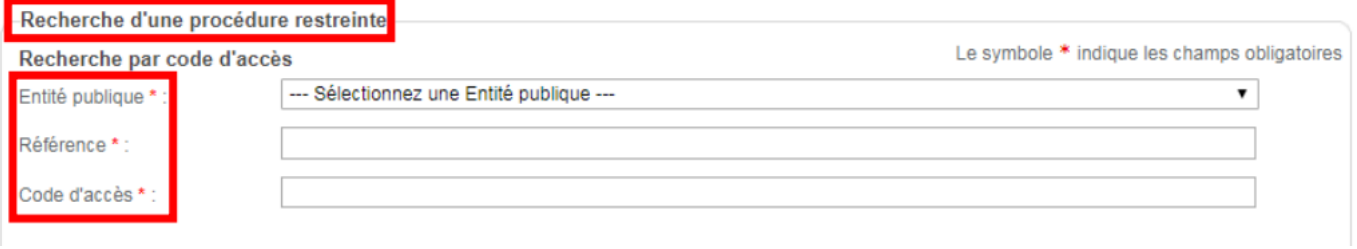

- **5.** Cliquez enfin sur : Lancer la recherche
- **6.** Vous arrivez à la consultation demandée. Si ce n'est pas le cas, n'hésitez pas à prendre contact avec le service commande publique.

*Pour toute question ou difficulté, n'hésitez pas à prendre contact avec le service commande publique (02 98 82 87 91 / [c.bargain](mailto:c.bargain@ccpbs.fr)@ccpbs.fr)*

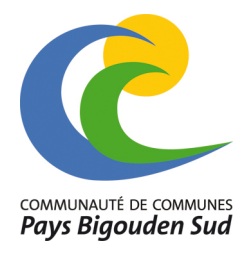